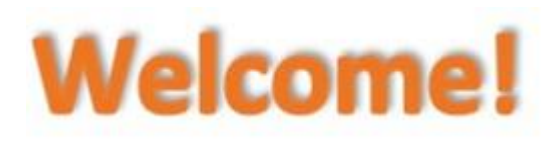

It is important that you read through the Guidelines before performing your first calculation. They begin on page 3.

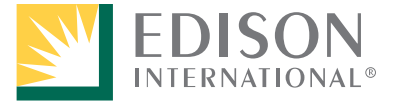

## **Enrollment and Service Agreement**

Southern California Edison's (SCE) Tenant Bill Calculation Service is available to all Mobilehome Park and Manufactured Housing Communities served on SCE's rate schedule, Schedule DMS-2.

### **How do you enroll?**

There are 3-steps required to enroll:

- 1. Register as a user on-line.
- 2. The second step is on the phone. You will need to request a Bill Calculation Service Agreement by calling **1-800-684-8123**.
- 3. The last, and final step is by mail. After completing the Bill Calculation Service Agreement simply return it in the mail and we'll do the rest.

For more information, access the [Mobilehome Park Tenant Bill Calculation](https://www.sce.com/customer-service/faqs/service/mobile-home-tenant-bill) page on SCE.com.

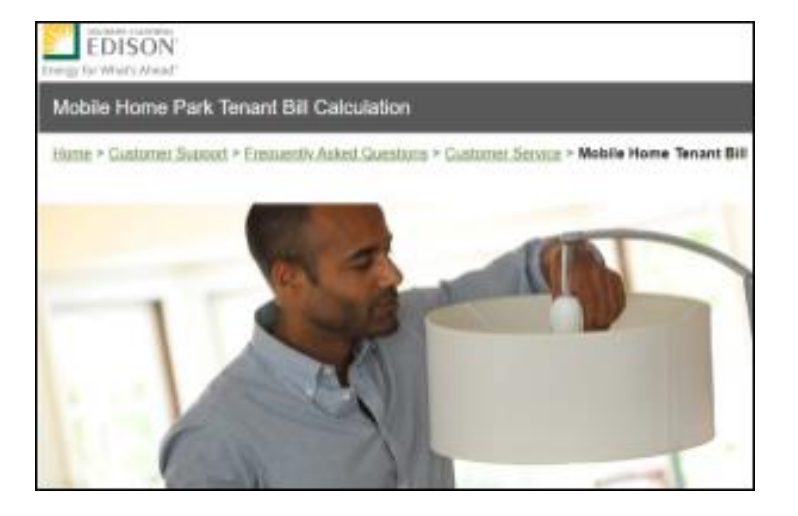

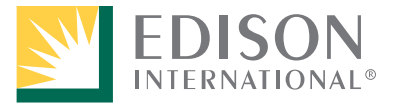

## **Guidelines: Things to Know Before Calculating CCA Bills**

• Before working with the CCA Generation tool, you will need to download and complete the Mobilehome Park Tenant Bill Calculation tool. The information entered in this tool will then be imported into the CCA Generation tool.

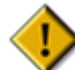

- The first time you open the Mobilehome Park Tenant Bill Calculation tool, you will be prompted to **Enable Content. You must click Enable Content at the top of the window in order to calculate tenant bills.**
- The tool will be updated every time there is a factor change (rate change) or if it needs to be modified. **Always check SCE.com for updated versions of the tool before calculating bills. The template version can be seen as highlighted below:**

Mobilehome Park - Tenant Bill Calculation Factor 100120-053121 v1 for Billing Period DATE to DATE.xltm

• Always begin a new bill period by opening the Mobilehome Park Tenant Bill Calculation template (without the bill period dates).

Mobilehome Park - Tenant Bill Calculation Factor 100120-053121 v1 for Billing Period DATE to DATE.x tm

• Once you agree to and submit the disclaimer, the Import button is always active and used to auto-fill information entered from a previous bill period. You can overwrite any information that has changed.

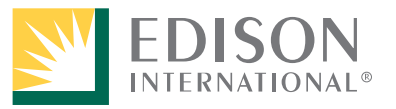

# **Files Used to Create and Maintain CCA Bill Calculations**

**Mobilehome Park Tenant Bill Calculation Template**: Used to enter all park data for the first time and for beginning every new bill period.

Mobilehome Park - Tenant Bill Calculation Factor 100120-053121 v1 for Billing Period DATE to DATE.x tm

**Bill Period Master File**: Created after the first and subsequent tenant bill calculations for a bill period are completed and saved. They will be Microsoft Excel files.

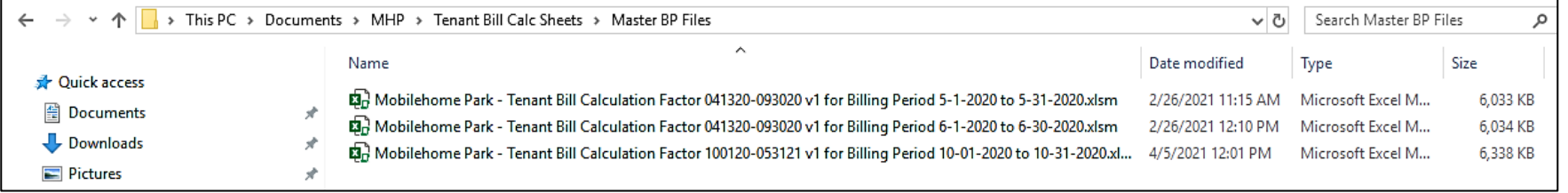

Now that you have completed and saved the Mobilehome Park Tenant Bill Calculation template as an excel file, you are ready to import the information into the **CCA Generation tool**.

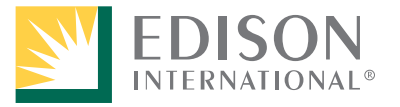

# **Getting Started: Disclaimer**

- 1. Launch the CCA Generation tool. *The main window displays with a disclaimer.*
- 2. Read through the disclaimer and click **I Agree** and then **Submit**.

*Until you acknowledge that you have read and agree with the disclaimer, the additional buttons remain unavailable. Each time you launch the template to calculate tenant bills for a new bill period, you will need to perform step 2*.

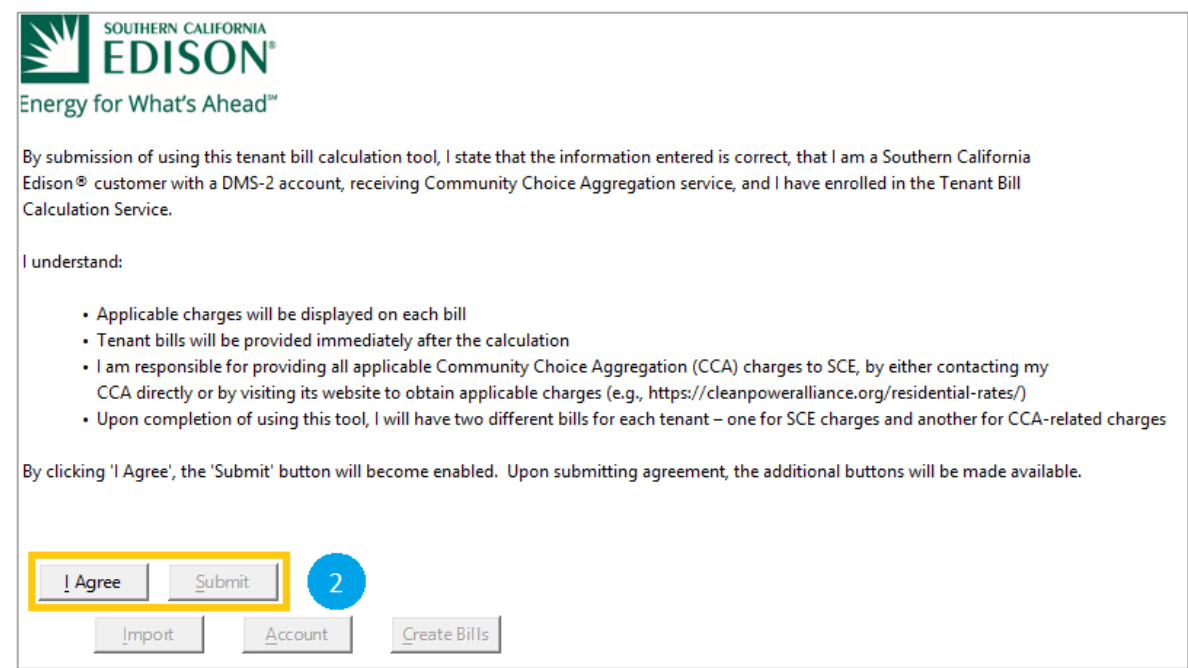

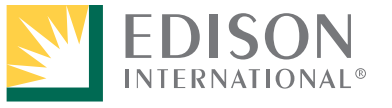

## **Getting Started: Import and Account Buttons**

*The Import button is activated. Once the Import is complete, the Account button will be activated.*

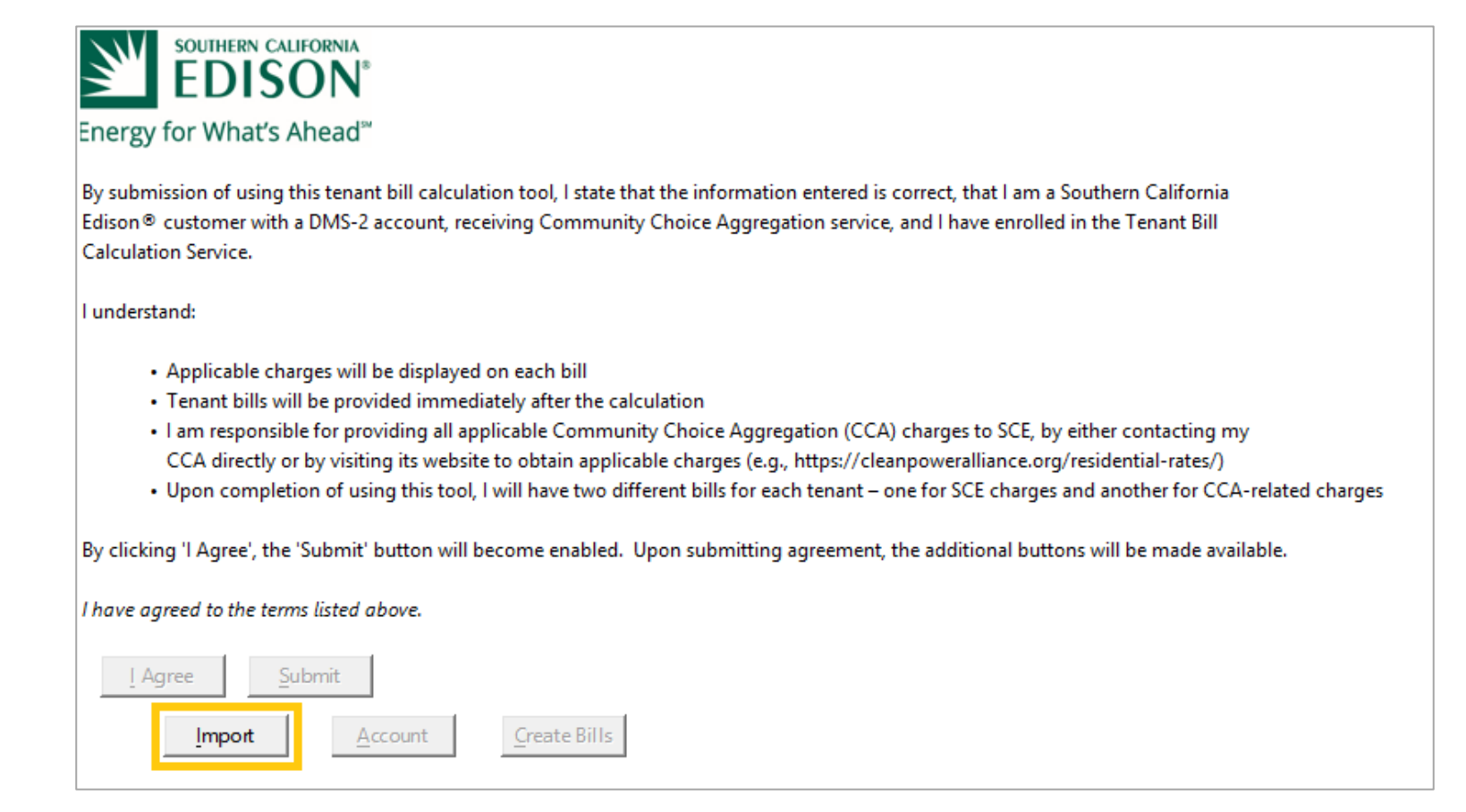

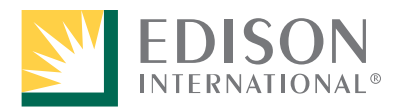

# **Getting Started: Import (all bill periods after the first time)**

*The last button, Create Bills, remains grayed out until the Account information is entered and saved.* 

Once you agree to the disclaimer and click Submit, the Import button is always active and can be used to auto-fill data entered from a previous bill period.

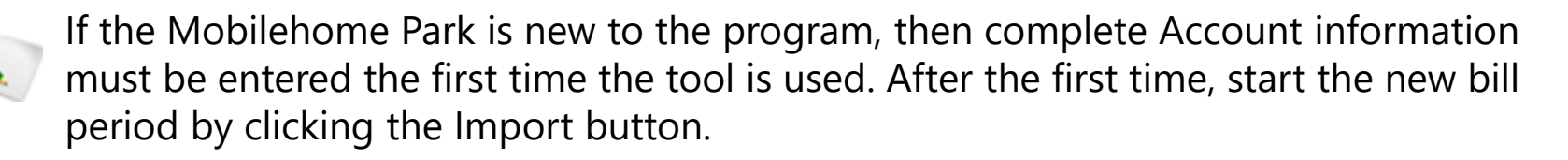

- 3. Click the **Import** button.
- 4. When the import is complete, you will be directed to the Account where the imported information will be pre-filled.

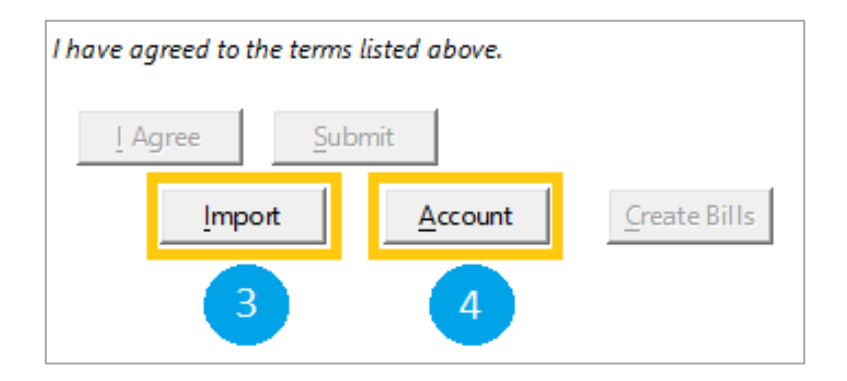

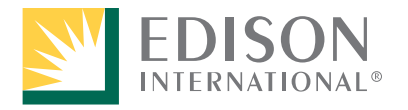

# **Account Window**

5. The information previously saved in the Mobilehome Park File has been imported and auto-filled into the appropriate fields.

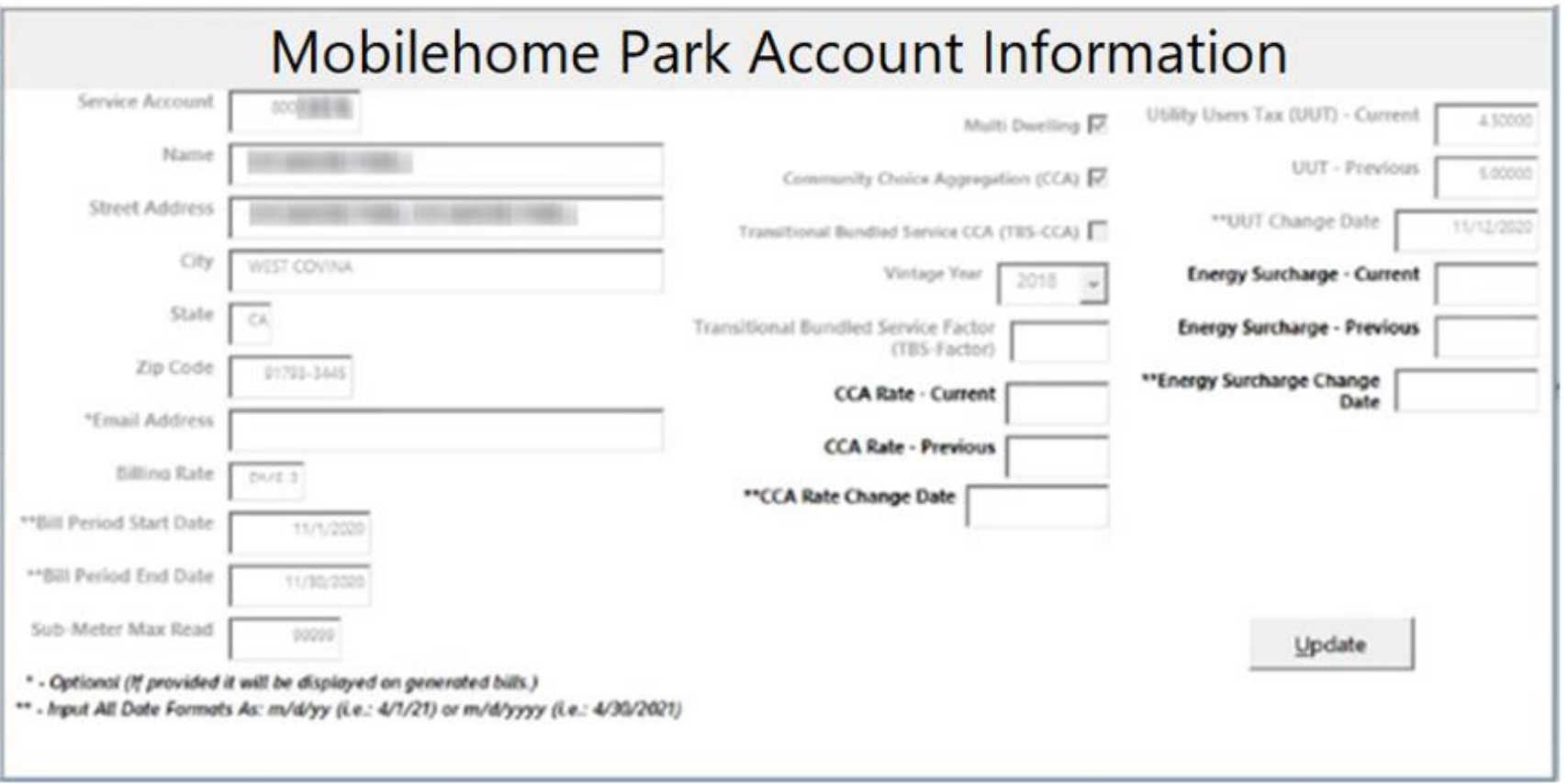

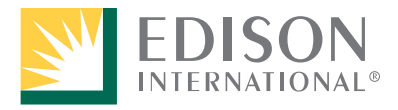

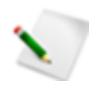

**\*\*** indicates there is a specific style that applies to the way the information is entered in the field.

#### 6. Enter the **CCA Rate - Current**.

If there is a change to CCA Rate, enter the newest rate in the **CCA Rate – Current** field, enter the older CCA Rate in the **CCA Rate - Previous** field, and enter the date the rate changed in the **CAA Rate Change Date** field.

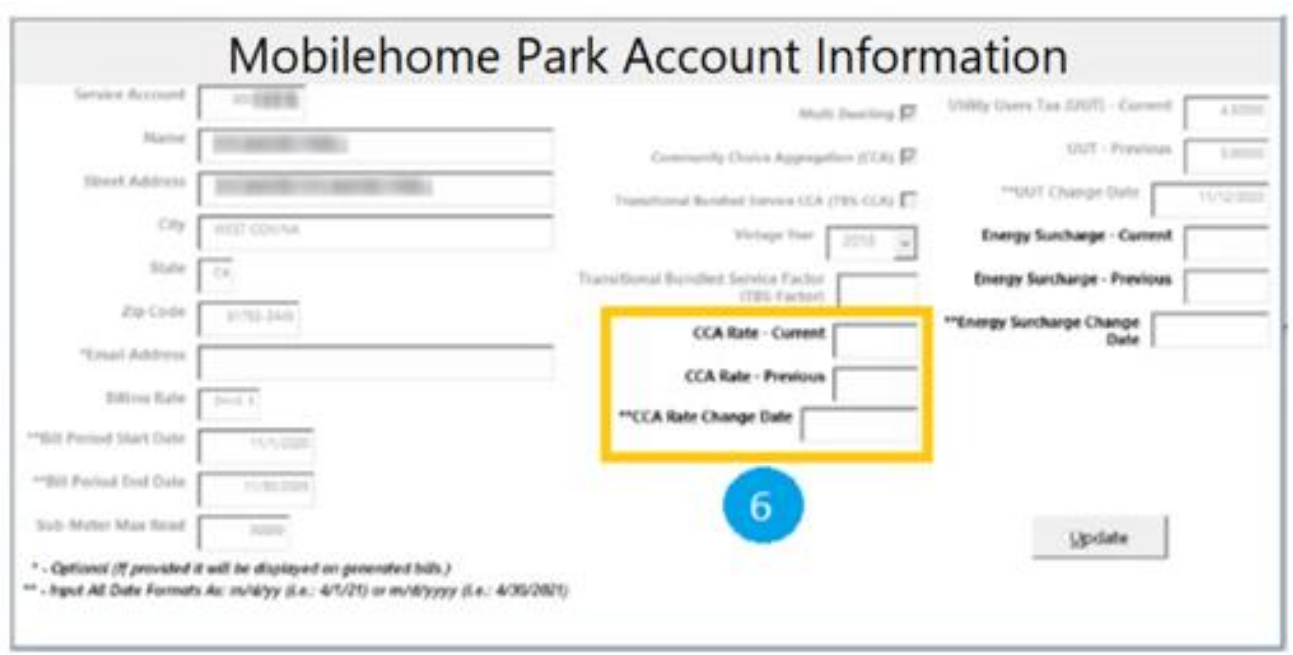

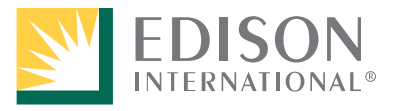

To find the current rate price, visit your Community Choice Aggregation (CCA) website.

- a. Find "Your Rate" on the SCE bill. You will need this to find the appropriate rate category on your CCA's website.
- b. Find the energy charge type on the bill. You will need this to determine which rate price within the rate category to use.
- c. Visit your CCA's website to get the rate price using the rate category and energy charge type you found in Steps A and B.
- d. Be sure to pay close attention to the rate effective dates so the correct rate is used.

For further assistance on how to find needed input information, contact your CCA.

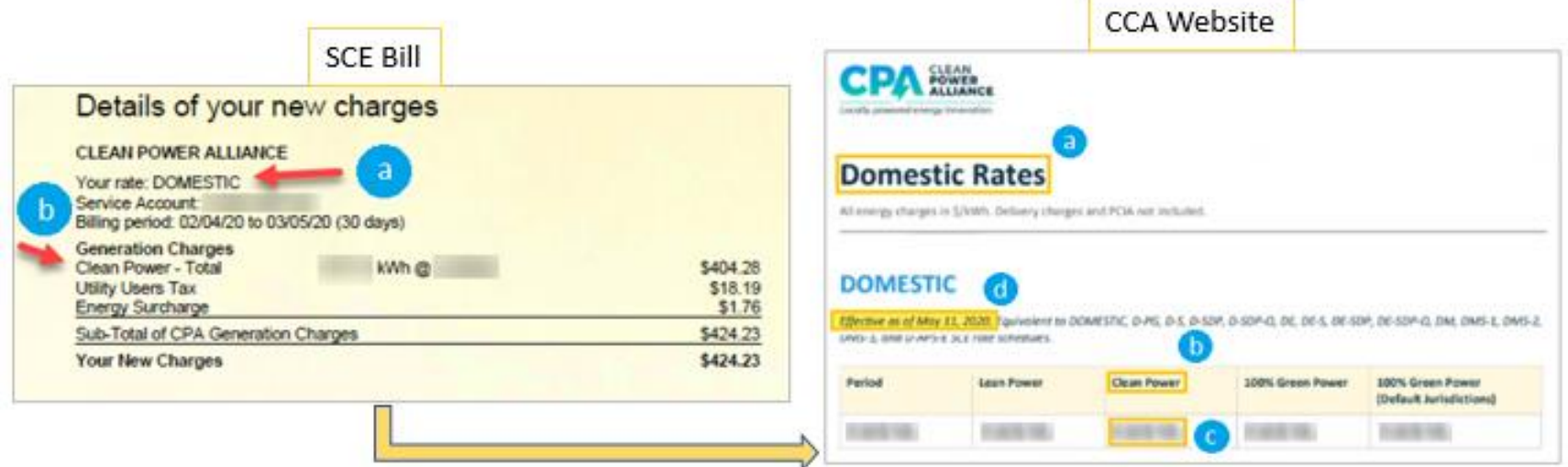

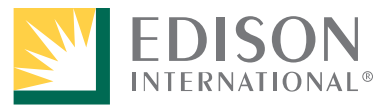

7. Enter the **Energy Surcharge - Current**. Click [here](https://www.cdtfa.ca.gov/lawguides/vol4/ersl/ersl-40016.html) to find the current Energy Surcharge. For questions regarding the Energy Surchage, please contact your CCA.

If there is a change to the Energy Surcharge, enter the newest surcharge in the **Energy Surcharge – Current** field, enter the older surcharge in the **Energy Surcharge - Previous**  field, and enter the date the surcharge changed in the **Energy Surcharge Change Date**  field.

8. Click **Update,** then click the **X** on the upper right of the screen to close the Account window.

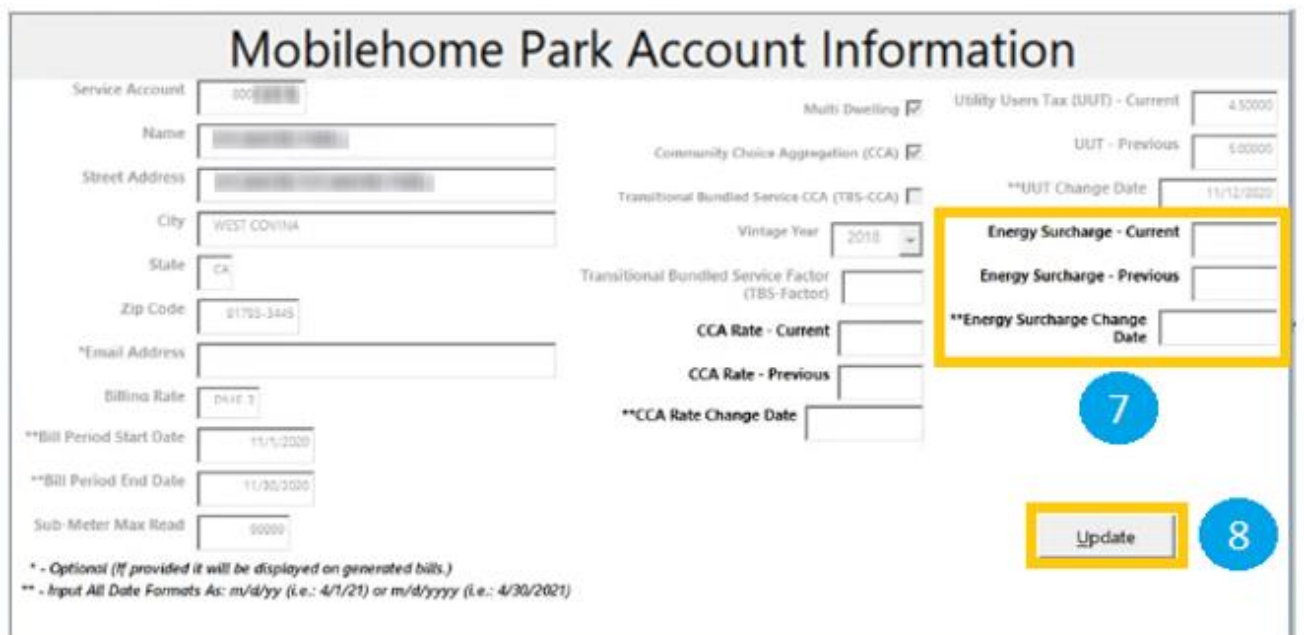

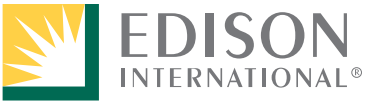

# **Save Account Information**

*After closing the Account window, you are returned to the disclaimer window.*

#### **At this point, it is important to Save the sheet before continuing to calculate the bill**.

- 9. Click the **Save** icon at the top of the sheet.
- 10. Ensure that you have included the **Billing Period Dates** in the title of the file. *Create a folder to house all saved calculation sheets for each tenant. You must save the sheet before creating the bill.*

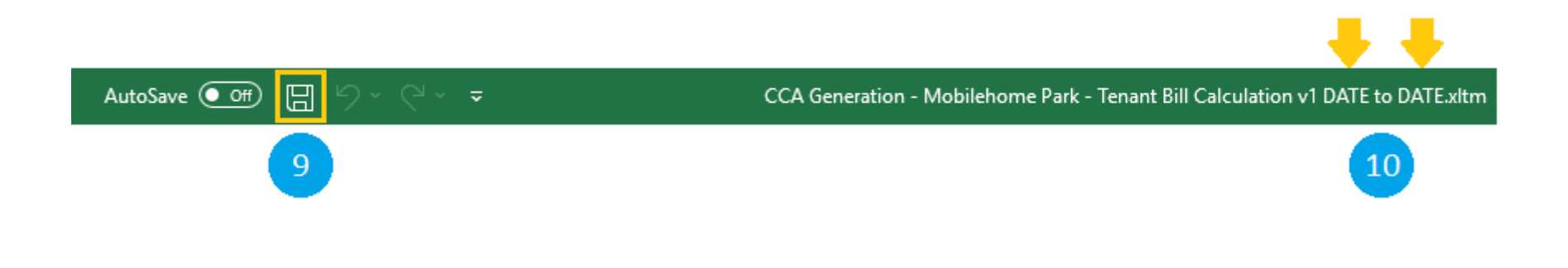

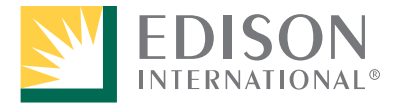

**Do not delete the version when saving your file.** You will need to distinguish older versions of the file from newly released versions. Only specify the dates of the bill period at the end of the file name.

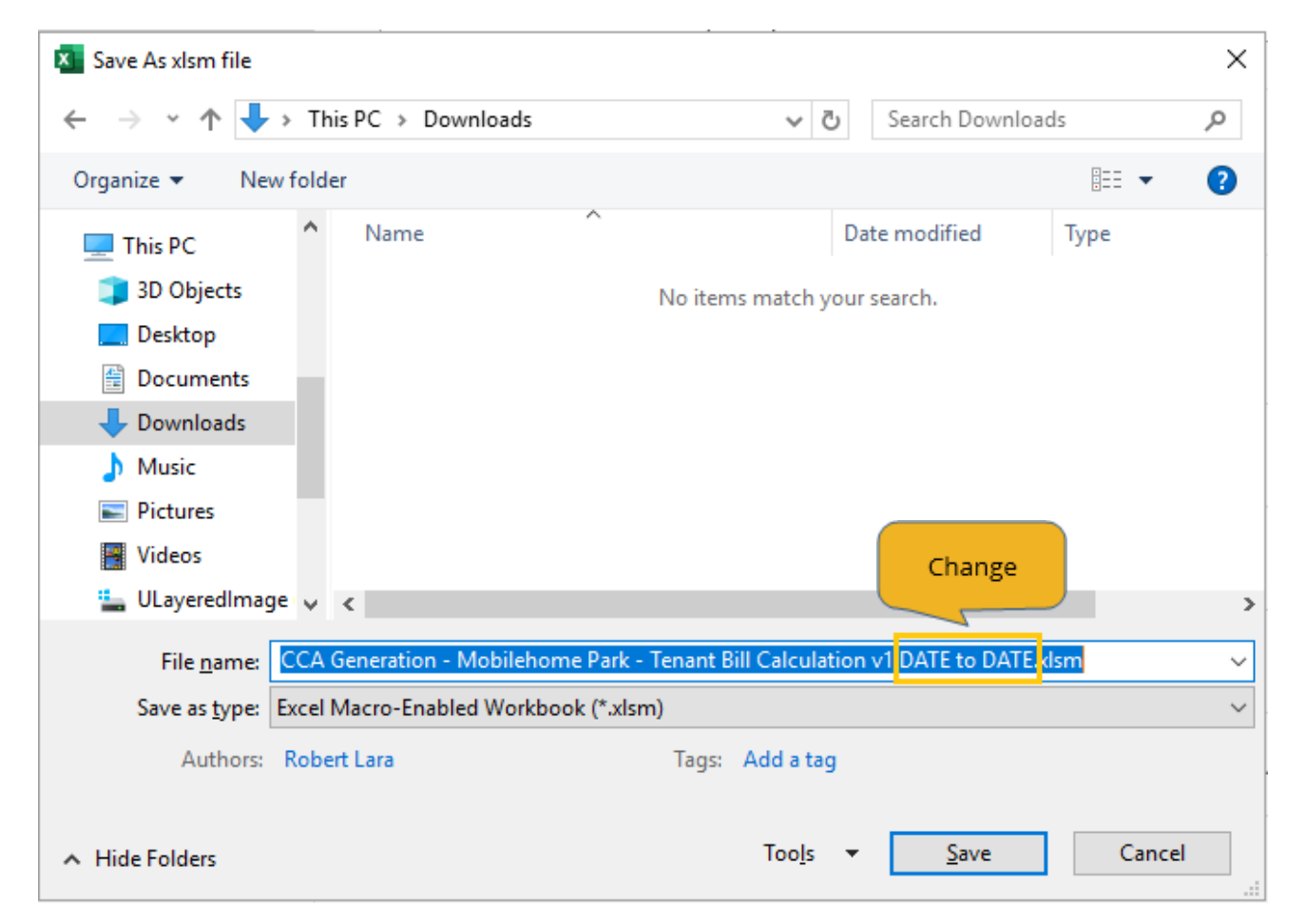

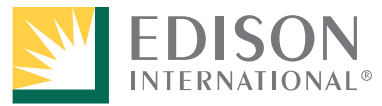

### 11. Click **Create Bills**.

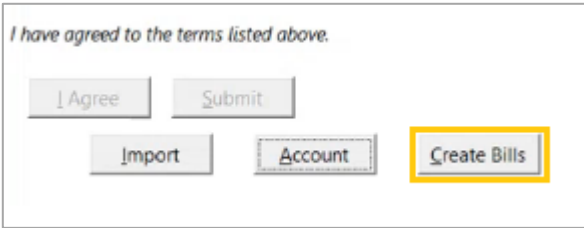

*As the bills are created, you can see the progress in the lower left corner of your screen.*

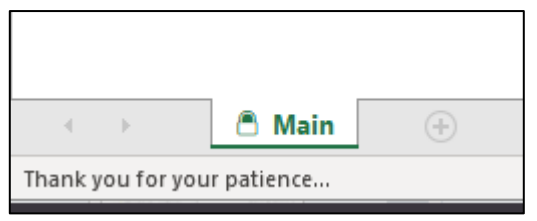

When all tenant bills have been created, a dialog box displays confirming their *creation along with the path to see each bill (in the same location where master file for the bill period was saved*.

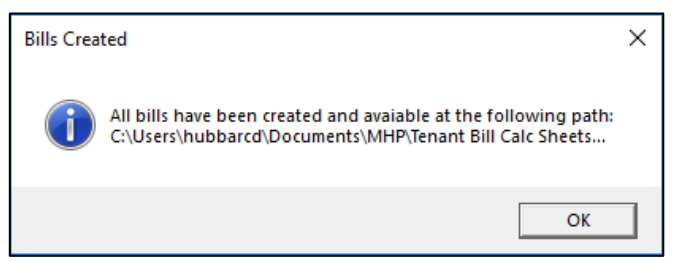

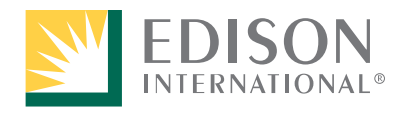

When you navigate to your file folder, bills for all your tenants will display. You can organize your tenant bills in a way that works for your needs.

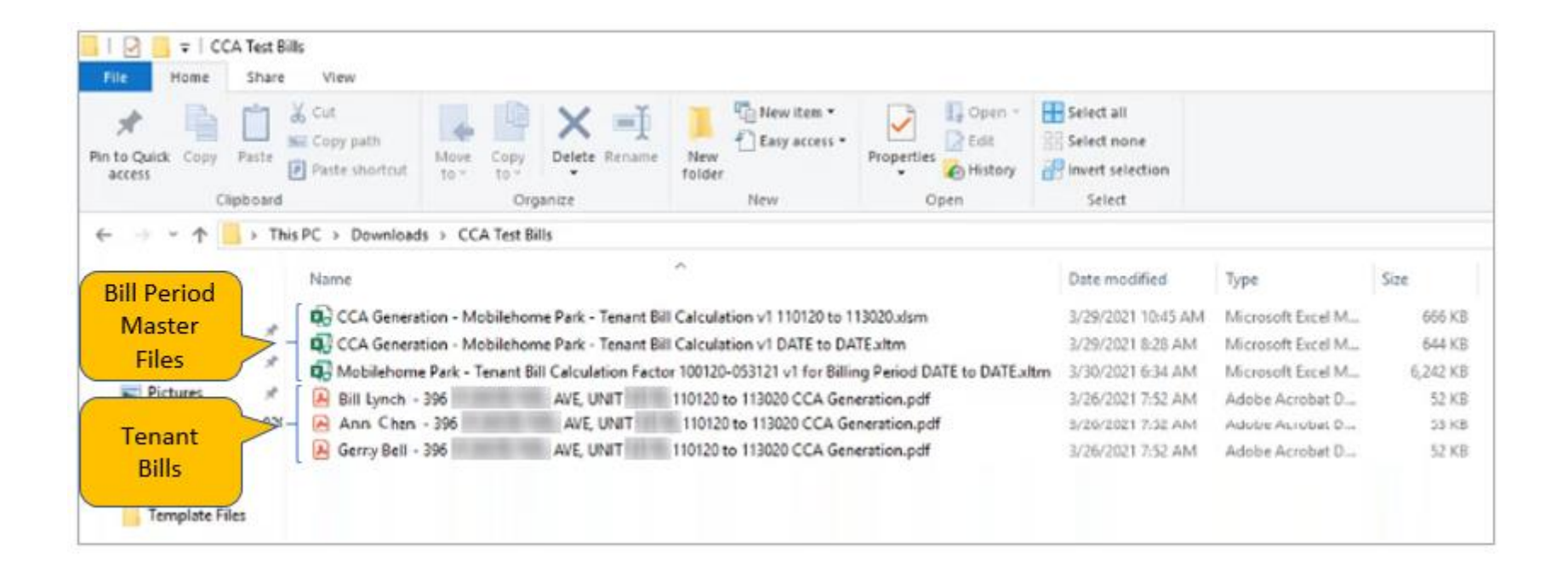

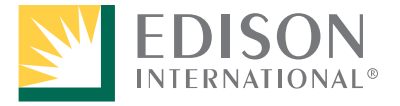

### CCA Generation Tool

### *Example of one of the bills:*

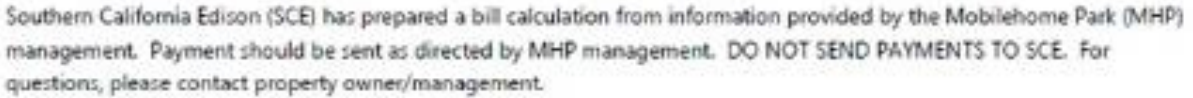

Owner Name: Owner Rate: DMS-2 Tenant Name: ANN CHEN Tenant Address: CALIFORNIA AVE, UNIT Tenant Number: 2

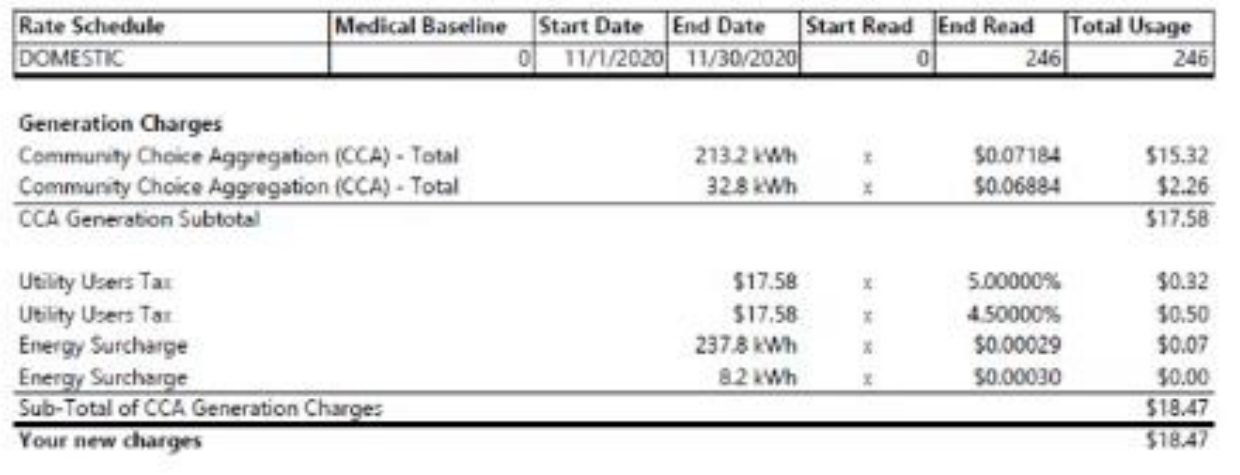

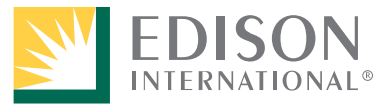

### **Next Bill Period – Using the Import Feature**

Prior to calculating bills for the next bill period, do the following:

- 1. On SCE.com, determine if a new version of the CCA Generation Tool has been added. *If a new version is available, download the file and use it going forward. If a new version is not available, continue to use the template downloaded previously to calculate tenant bills since nothing has changed.*
- 2. Perform the steps provided on Pages 3-12 of this document.

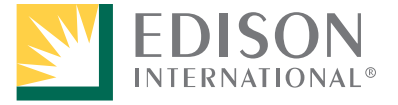